## **How to Move to the Next Employee**

Make sure you have the correct Company open inside W2 Mate

- 1. Click W2 Forms in Shortcuts
- 2. Click Next until you get to the Employee you want

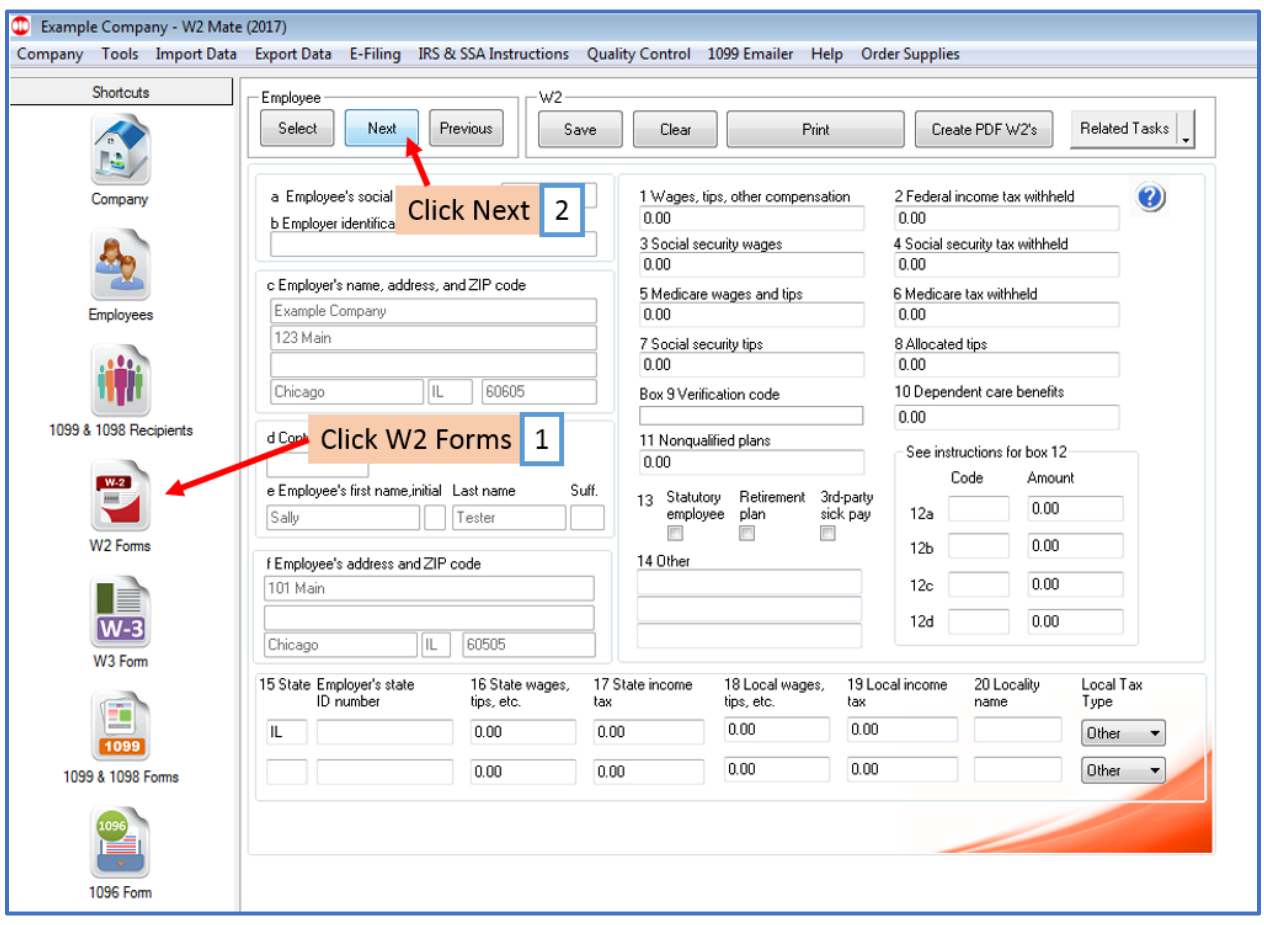